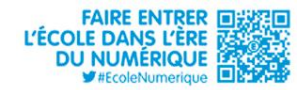

**M@gistère**

# académie **Versailles** direction des services départementaux<br>de l'éducation nationale Val-d'Oise éducation nationale a.

**Tutoriel de connexion et d'utilisation**

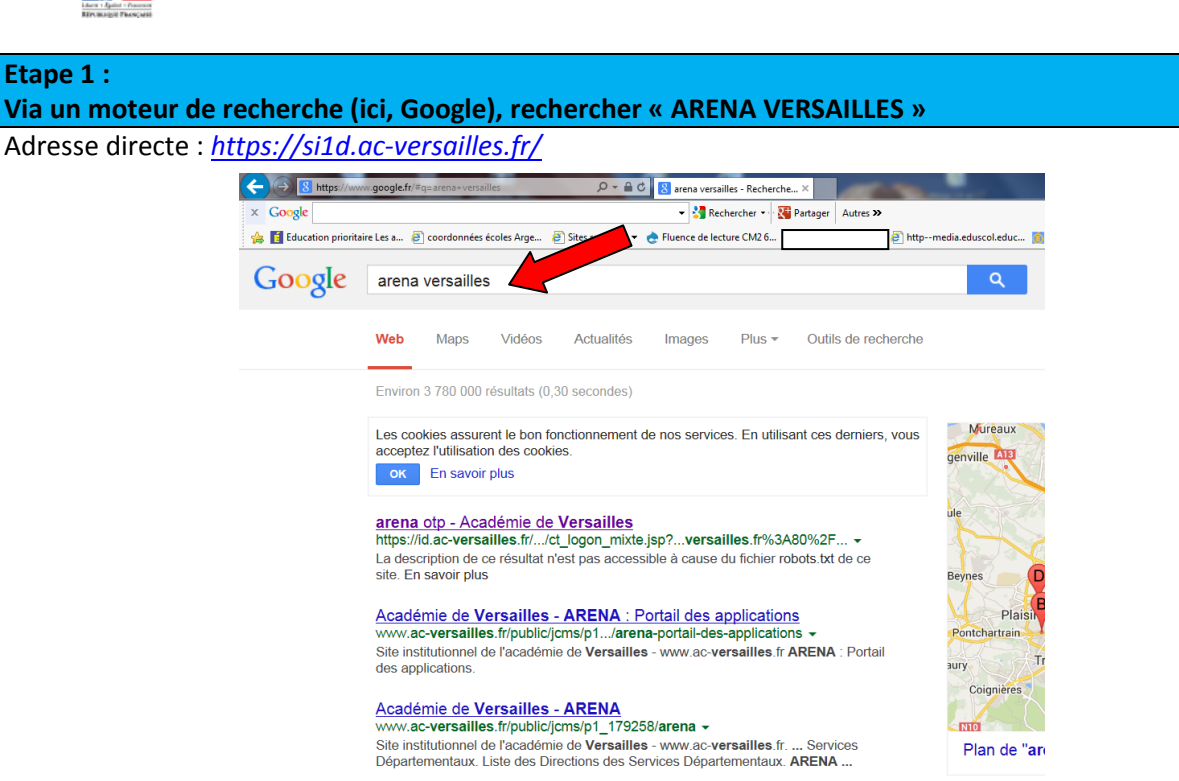

### **Etape 2 :**

**Sur la page d'accueil, inscrire son identifiant (en principe : initiale du prénom + nom) Inscrire ensuite son mot de passe (NUMEN en majuscules, s'il n'y a pas eu de changement préalable)**

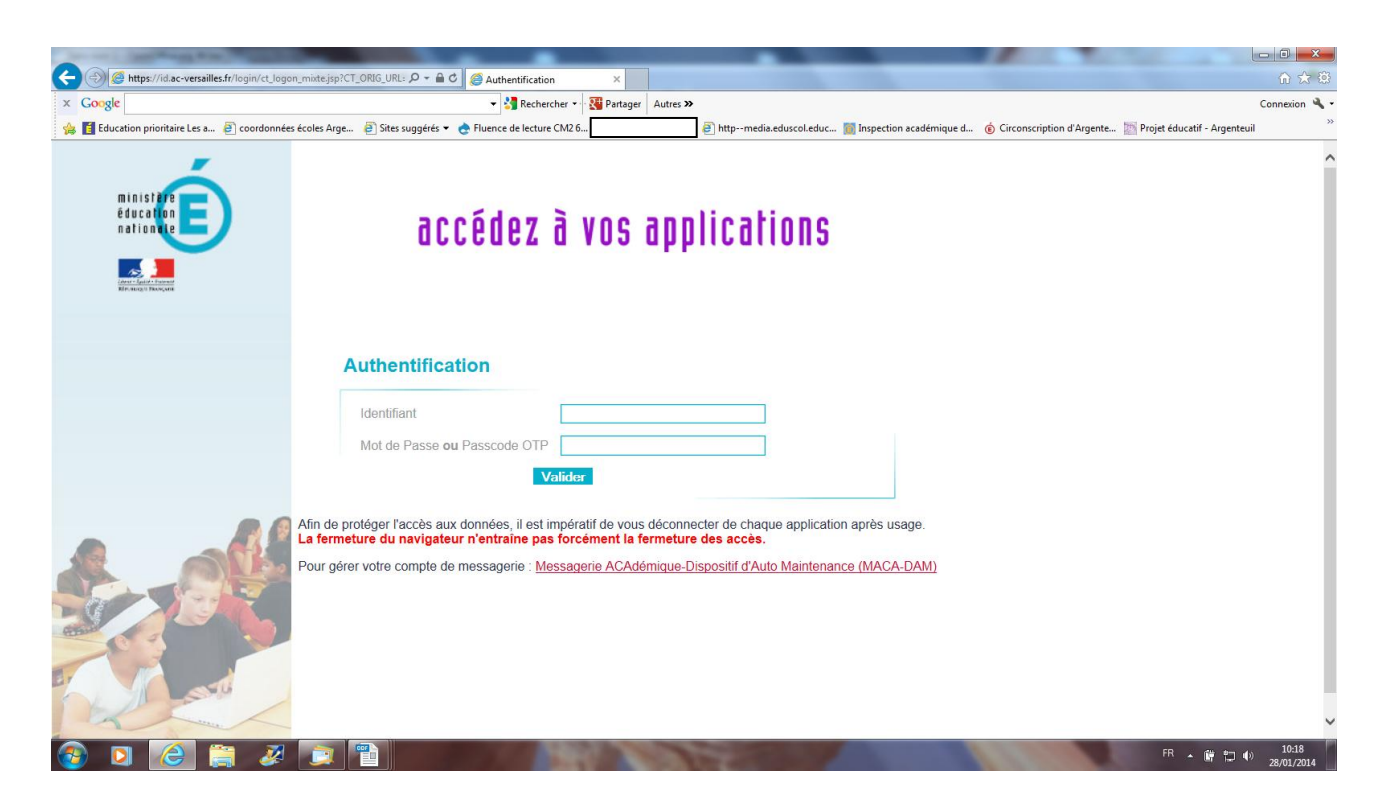

## **Etape 3 : A partir du portail ARENA, accéder à « Formation à distance »**

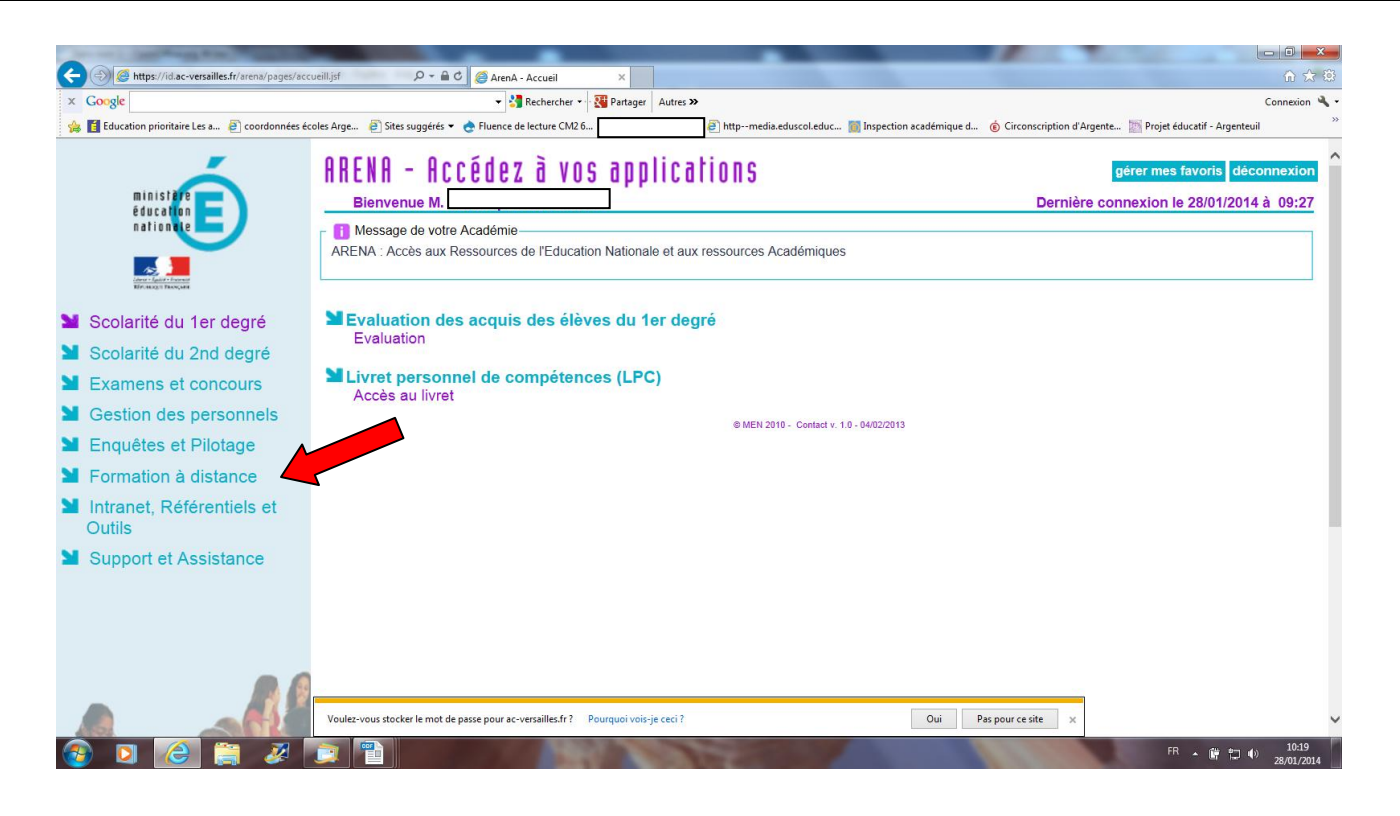

## **Etape 4 : Accéder à M@gistère**

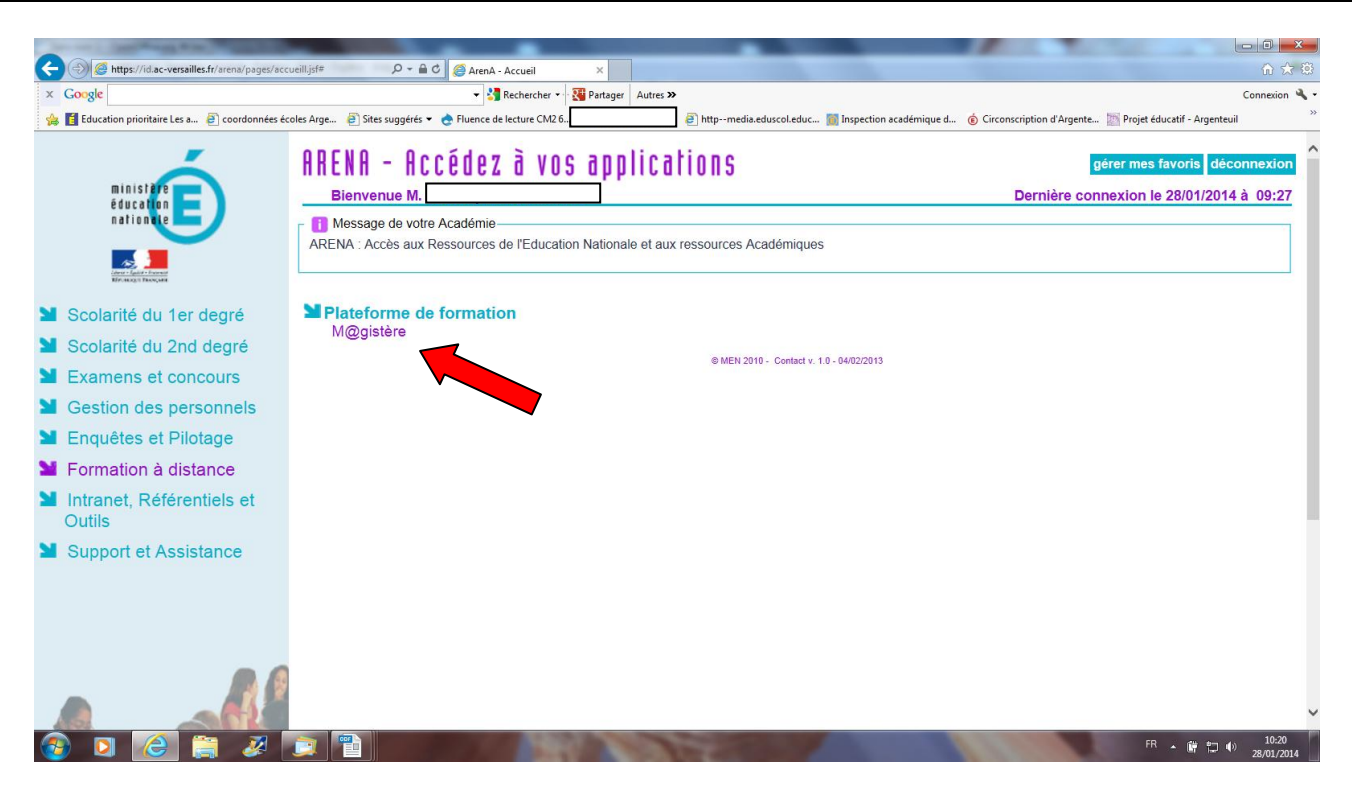

#### **Etape 5 :**

**Après plusieurs changements d'écran (vous n'avez rien à faire), vous accédez à la plate-forme M@gistère. Il convient de choisir le parcours de formation désiré.**

**Dans les semaines à venir, vous verrez apparaître sur cette page le parcours hybride dans lequel vous aurez été inscrit.**

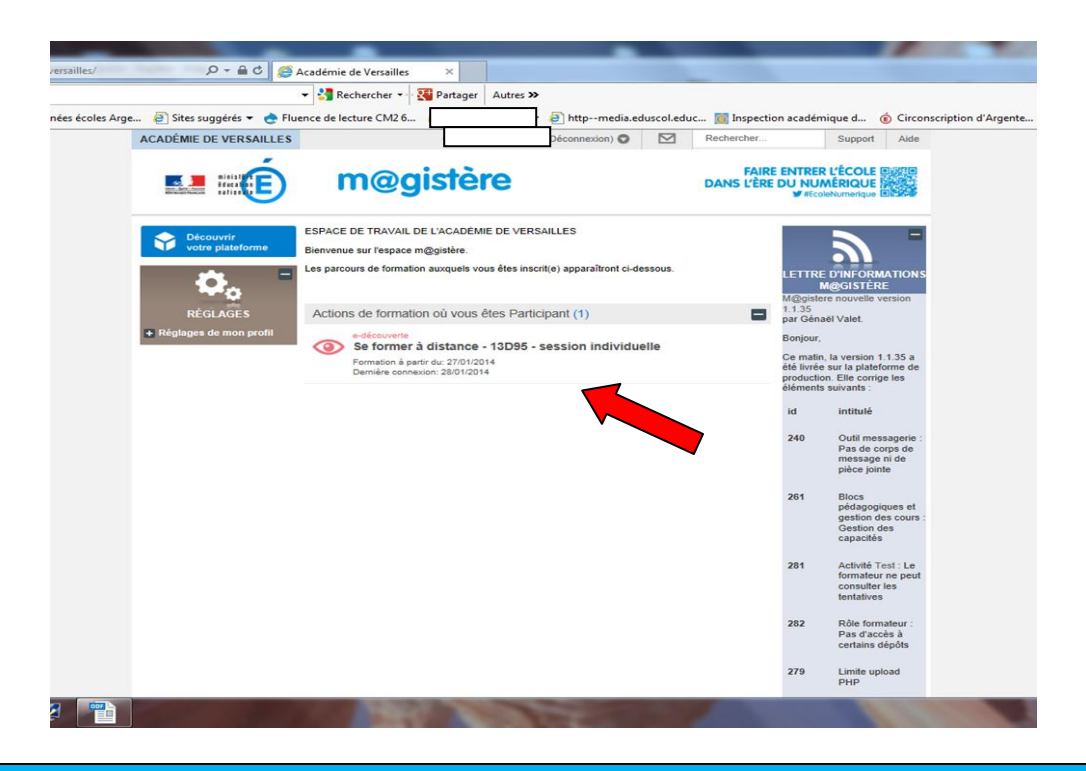

#### **Etape 6 :**

**Votre parcours commence, avec sa page d'accueil.**

**A gauche de l'écran se trouvent le sommaire et la liste des autres personnes connectées.**

**A droite, votre progression dans la formation, votre portfolio et, plus tard, le tuteur responsable de la formation que vous suivrez (MF, CPC…)**

**Au centre de l'écran se trouve le contenu de la formation. Ici, il s'agit d'une animation à visionner (cliquer sur le triangle bleu entouré d'un cercle)**

**Après avoir vu l'animation et pris connaissance des contenus, cliquer sur « Page suivante ».**

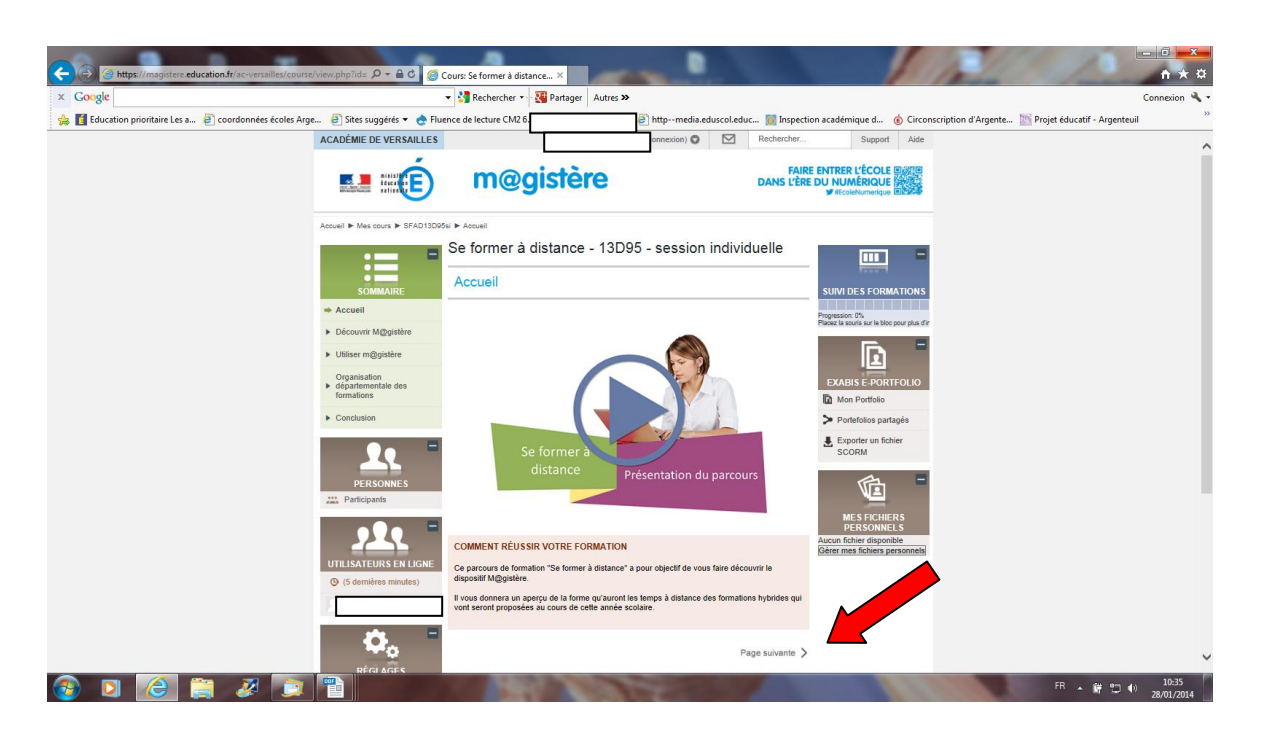

# **Etape 7 :**

 $\begin{array}{c}\n\blacksquare \text{Adm} \\
\blacksquare \text{Me} \\
\blacksquare \text{SF}\n\end{array}$ 

+ Rég

**La formation se poursuit, avec des textes à lire, des activités à réaliser, des quizz auxquels répondre, etc. En bas de page, une fonction « page précédente » / « page suivante » permet de se diriger aisément.**

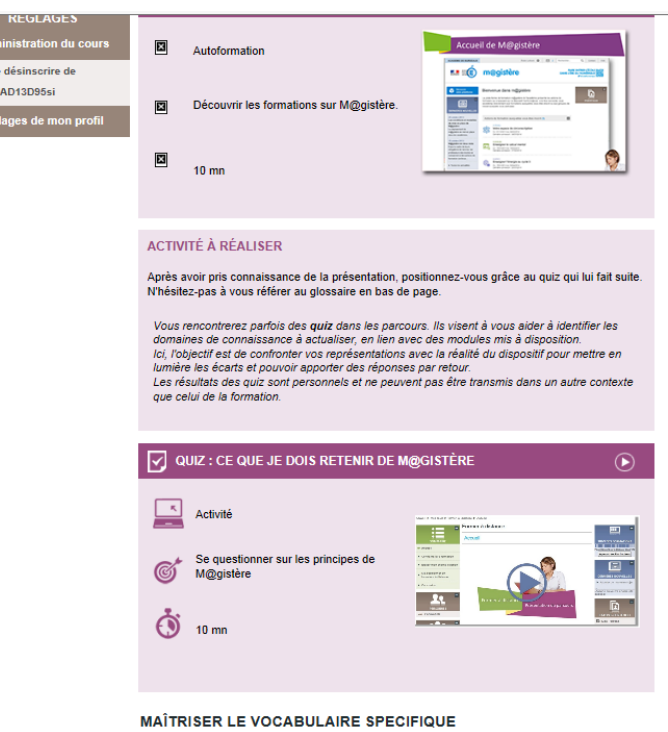

Pour mieux se comprendre, entendons-nous sur le vocabulaire utilisé.

.<br>Un alananies anul Âles une maneume amenana ane la formatour au une antivité aellaborative